# **Enrolling in Direct Deposit for Accounts Payable**

Please follow the below instructions to enroll in direct deposit for reimbursements issued through the Accounts Payable department.

### **Step 1: Login to Pace Portal**

Under the Staff tab click on the "**Employee Information and Pay Advice**" link:

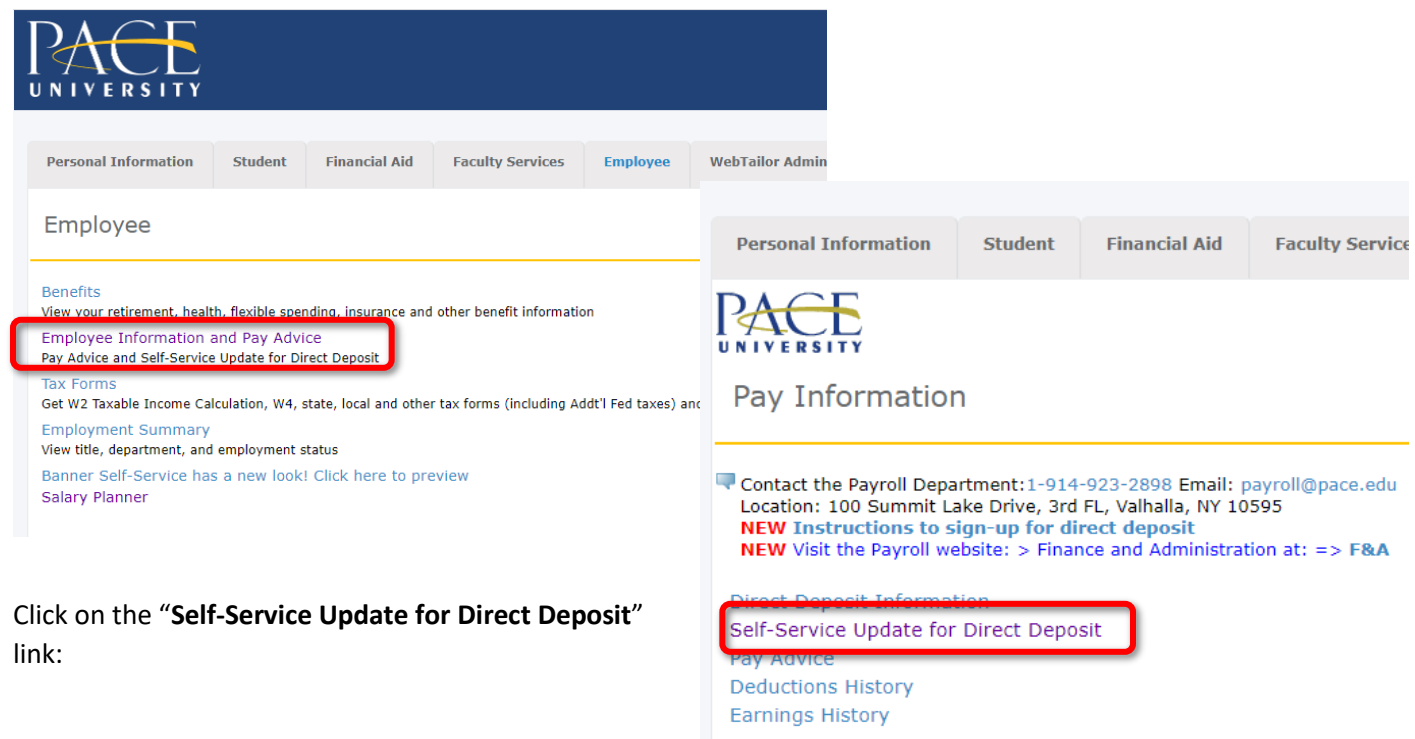

### **Step 2: Enter your Direct Deposit Information**

To setup your direct deposit for both Payroll and Accounts Payable check off both the "**Payroll Deposit**" and "**Accounts Payable Deposit**" boxes. Then click "**Save**."

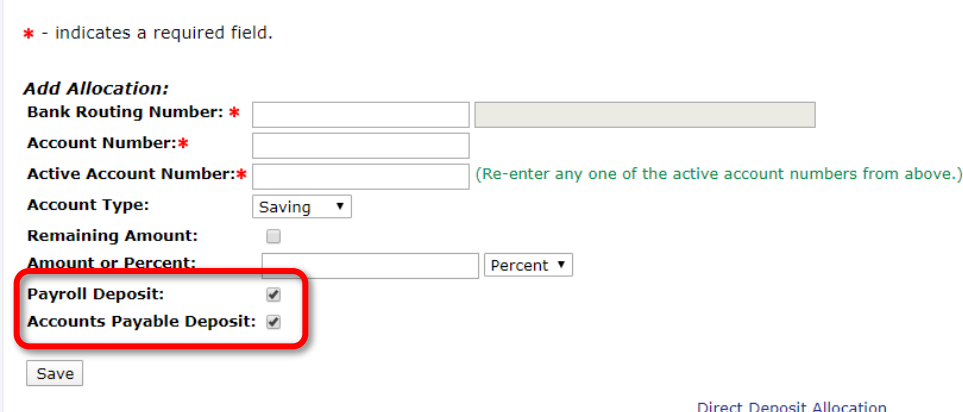

## **To Update Direct Deposit for AP**

To make changes to your direct deposit account or to add a new account follow the below.

#### **Step 1: Deactivate your current account**

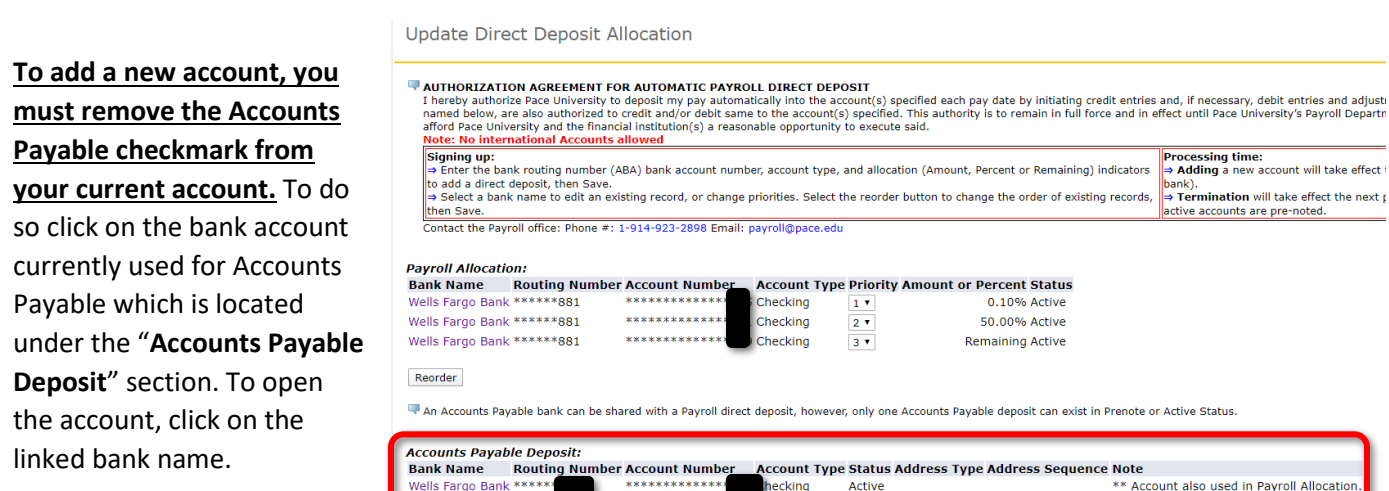

### **PLEASE NOTE: To make updates to your current account you MUST enter your current Active Account Number for verification.**

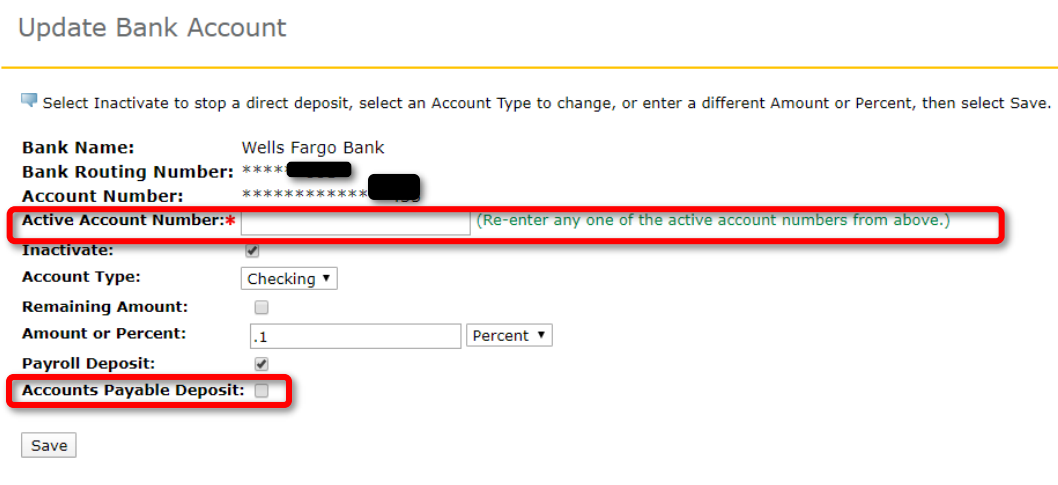

#### **Step 2: Enter your Direct Deposit Information**

If adding a brand new account, follow the instructions in Step 2 on page 1 to set up your new account.